## Univerza v Ljubljani Fakulteta za upravo

Gosarjeva ulica 5 1000 Ljubljana, Slovenija telefon: 01 580 55 00 faks: 01 580 55 05 info@fu.uni-lj.si www.fu.uni-lj.si

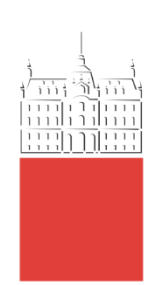

Služba za informatiko, Fakultete za upravo

Številka: 2020 Datum: Ljubljana, 17. 3. 2020

## Zadeva: **Navodila za uporabo konferenčnega sistema BigBlueButton za študente**

Videokonferenca poteka v vašem brskalniku. Priporoča se uporaba brskalnika Firefox ali Chrome. Možna je uporaba tudi na mobilnih napravah (tablice, pametni telefoni). Na Apple iOS napravah lahko uporabljate brskalnik Safari, na Android napravah pa Chrome.

1. V spletni učilnici kliknite na objavljeno povezavo. Odpre se izbira načina sodelovanja ([Slika 1](#page-0-0)).

Izberite »Microphone«, če želite sodelovati s svojim glasom. Če želite samo spremljati, izberite »Listen only«.

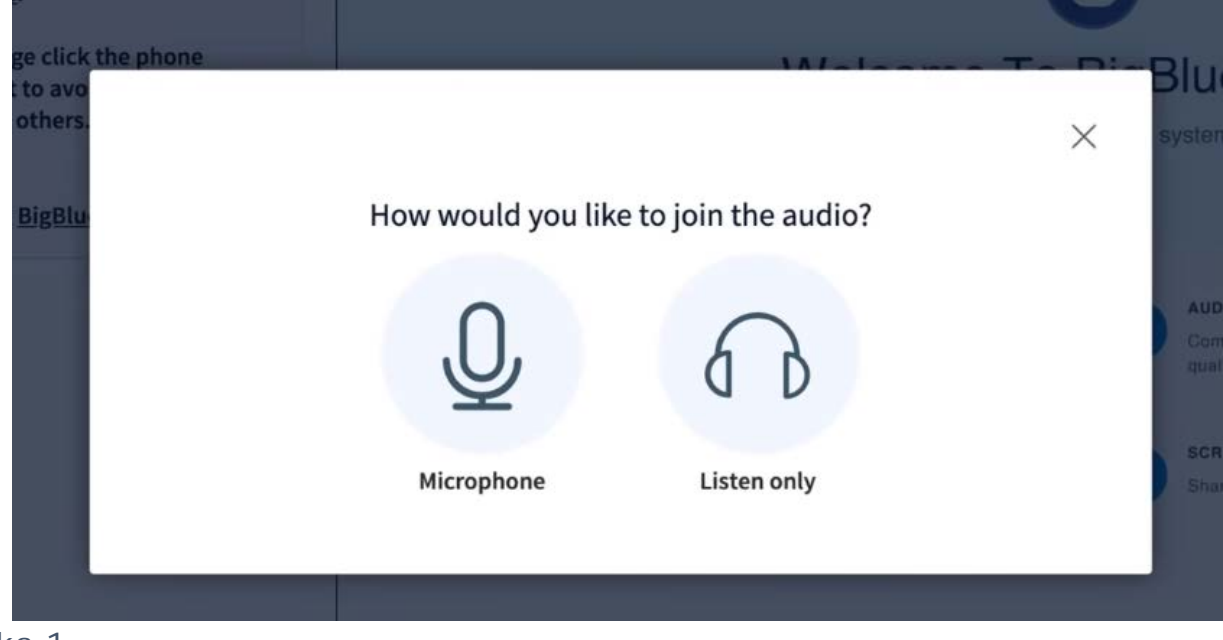

<span id="page-0-0"></span>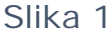

- 2. Odpre se videokonferenčni sistem ([Slika 2](#page-1-0)), razdeljen na 3 dele:
	- **Del 1:** seznam članov (na sliki obarvan rdeče),<br>**Del 2:** polje za pogovor, ki služi komunikaciji z o
	- **Del 2:** polje za pogovor, ki služi komunikaciji z ostalimi udeleženci (obarvano zeleno),
	- **Del 3:** območje za predavateljevo vsebino, npr. prosojnice (obarvano modro).

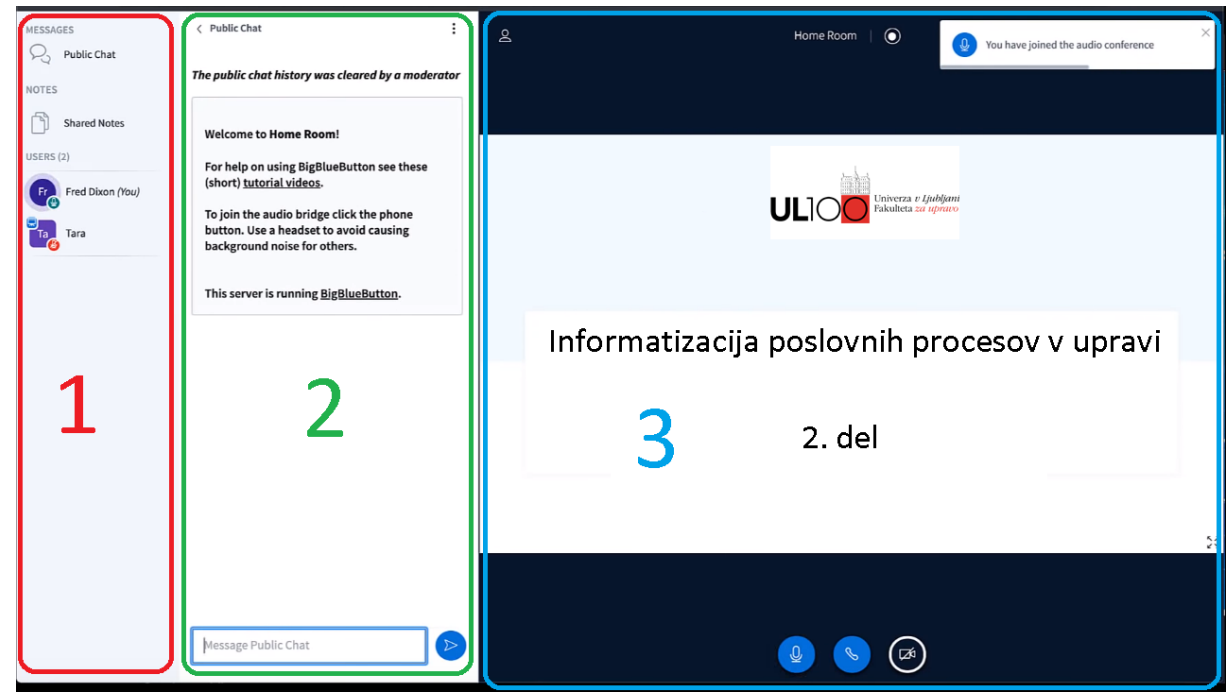

<span id="page-1-0"></span>Slika 2

## **Sodelovanje s svojim mikrofonom (zvok):**

Pod predavateljevo vsebino v delu 3 imate tri ikone.

Kliknite na modro ikono mikrofona (1. ikona) in začnite z govorjenjem. Drugi udeleženci vas bodo slišali. Ko končate z govorjenjem, ponovno kliknite ikono, da izklopite svoj mikrofon.

## **Sodelovanje s svojo kamero (zvok in slika):**

Kliknite na modro ikono kamere (3. ikona). Drugi udeleženci vas bodo videli in slišali. Ko končate, ponovno kliknite ikono, da izklopite svojo kamero.

Sporočila, ki jih natipkate v delu 2, vidijo vsi udeleženci.

Udeležencu lahko pošljete zasebno sporočilo, če v seznamu udeležencev kliknete nanj in izberete »Chat«.

Del 2 lahko skrijete s klikom na puščico (<) zgoraj in ga ponovno prikažete tako, da v delu 1 zgoraj kliknete »Public chat«.

Če v delu 1 kliknete »Shared Notes«, se prikaže območje, namenjeno skupnim zapiskom. Vanj lahko pišejo tako predavatelj kot ostali udeleženci.

3. Predavatelj lahko ustvari začasno ločeno skupino (Breakout room) in vas povabi vanjo. V tem primeru boste zagledali obvestilo, prikazano na sliki [Slika 3](#page-2-0). Začasne ločene skupine so namenjene npr. razjasnjevanju nejasnosti, ali pogovorom, ki ne zadevajo vseh udeležencev. Ko je zadeva rešena, predavatelj zapre začasno ločeno skupino.

Če se želite pridružiti začasni ločeni skupini, kliknite »Join«. Odprl se bo nov zavihek v vašem brskalniku, ki bo po izgledu praktično enak prvotni videokonferenci, vendar boste tukaj lahko nalagali tudi svoje prosojnice, risali po zaslonu itn.

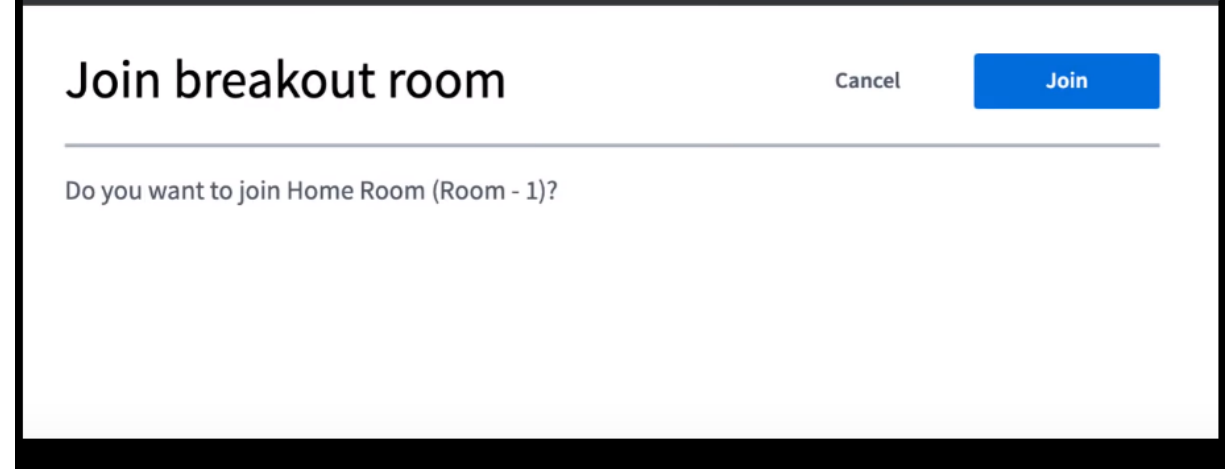

<span id="page-2-0"></span>Slika 3

4. Več informacij najdete v spodnjem video posnetku: <https://www.youtube.com/watch?v=uYYnryIM0Uw>